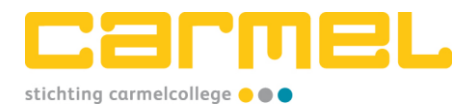

# **Handleiding printerdriver installeren en printpas registreren voor gebruik nieuwe printers – Leerlingen**

*Voor leerlingen van Carmelscholen | Versie 2 – 29 augustus 2023 | Pagina 1 van 4*

**We hebben nieuwe printers! Om weer te kunnen printen, volg je de stappen hieronder.** 

# **Printerdriver installeren op je laptop**

*Let op: de plaatjes die je ziet kunnen iets anders zijn dan op jouw laptop.* 

### **Stap 1**

- a. Ga naar de MyPrint portal via [https://print.carmel.nl.](https://print.carmel.nl/)
- b. Klik op **OpenID Connect.**
- c. Log in met je e-mailadres.
- d. Zet een ✓ bij 'Ik ga akkoord met de voorwaarden' en klik op **Account aanmaken**.

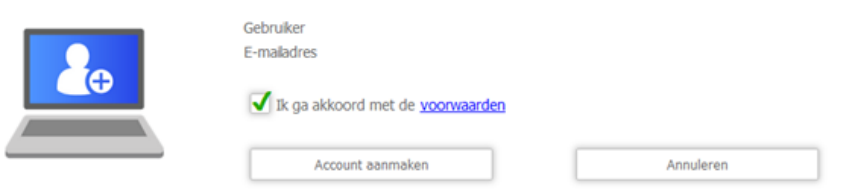

# **Stap 2**

a. Je ziet nu het scherm hieronder. Klik op de button **myPrint-client Installeren**.

 $\overline{\phantom{a}}$ 

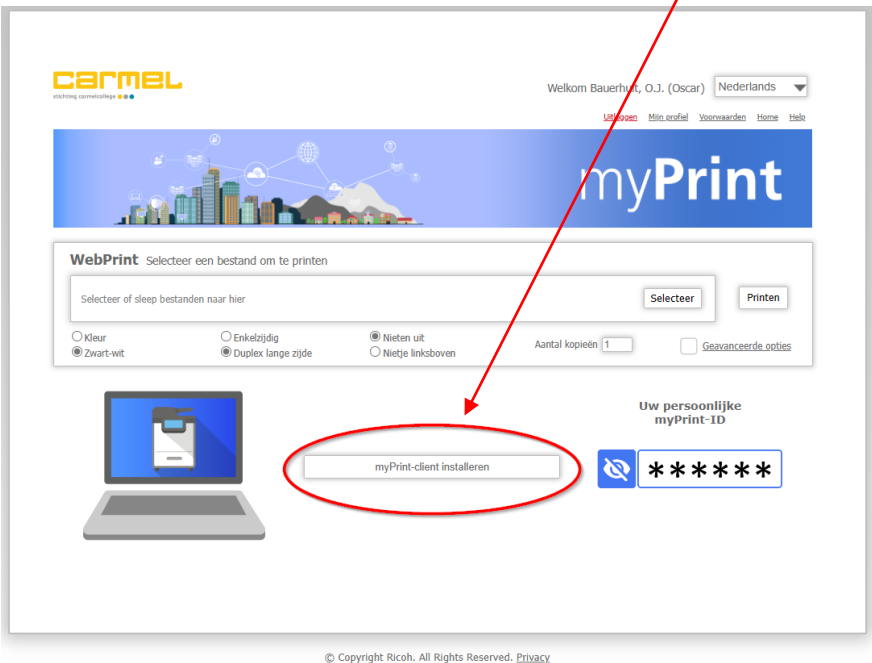

 $...$ 

### b. Je ziet nu dit scherm:

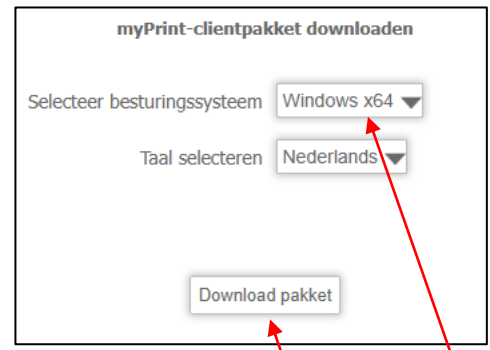

- c. Kies bij **Selecteer besturingssysteem selecteren** het besturingssysteem van jouw laptop: Windows  $x64$  : (Windows)
- d. Klik daarna op **Download pakket.**

#### **Stap 3**

- a. Open of ga naar je gebruikelijke browser (Edge/Chrome/Firefox).
- b. Klik helemaal rechtsboven aan (ter hoogte van de adresbalk) op de drie puntjes.
- c. Scroll in het menu naar beneden en klik op **Downloads**.
- d. Je ziet het scherm hieronder.

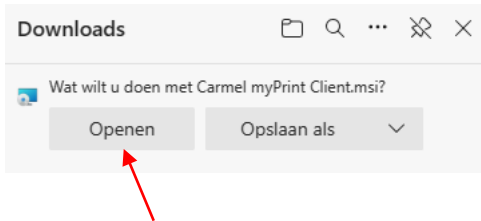

#### Klik op **Openen**.

- e. Er komt een geel driehoekje met uitroepteken (!) bij de downloads te staan (geen paniek).
- f. Ga met de muis over deze tekst en klik dan rechts op de drie stipjes **…**.

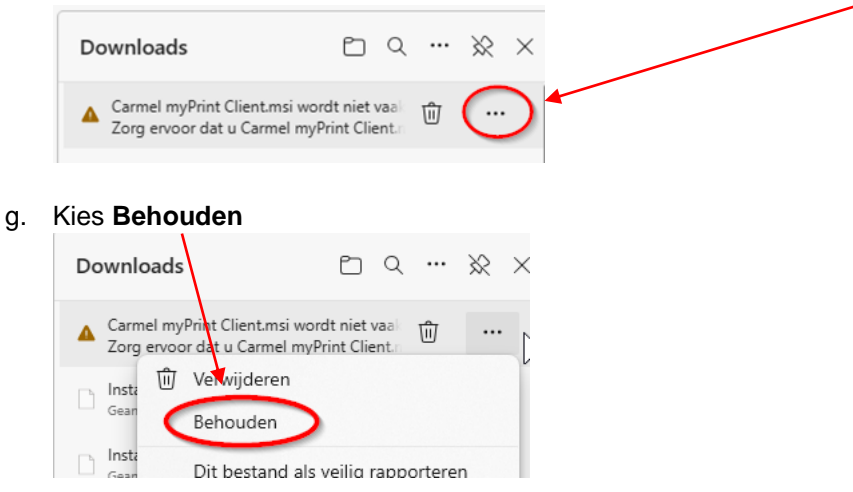

Annuleren

Verwijderen

Bij de volgende foutmelding (geen paniek) kies je **Meer Weergeven** en vervolgens voor **Toch behouden**.

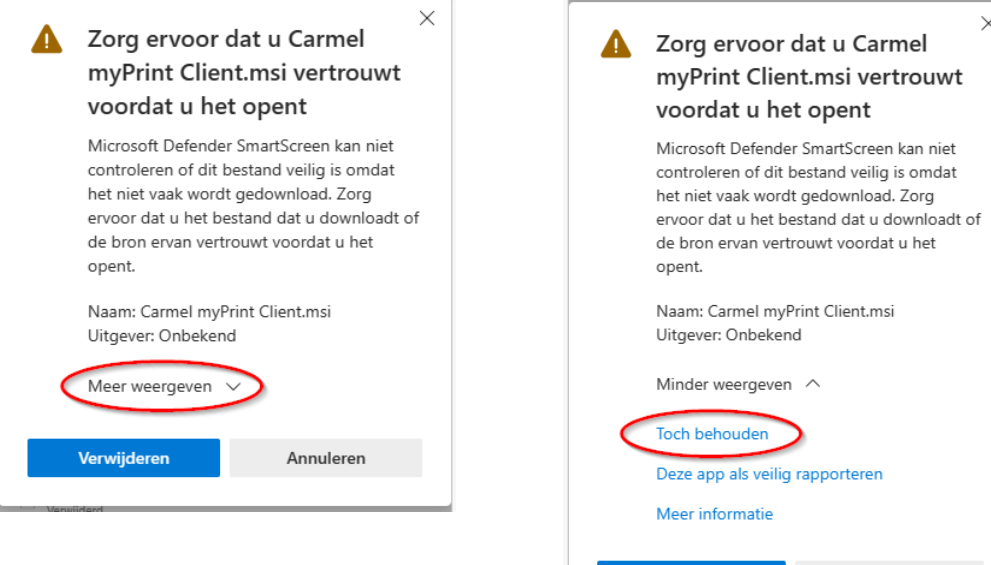

h. De installatie wordt gestart. Klik op **Volgende.**

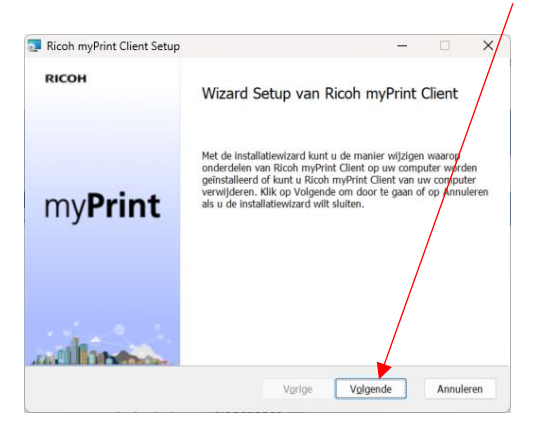

- i. Accepteer de voorwaarden door een vinkje ✓te zetten en klik op **Volgende.**
- j. Kies in het volgende scherm **Installeren.**
- k. Je ziet nu de tekst: 'Wilt u toestaan dat deze app van een onbekende uitgever wijzigingen aan uw apparaat aanbrengt?' Klik op **Ja** zodat de printerdriver op het systeem wordt geïnstalleerd.

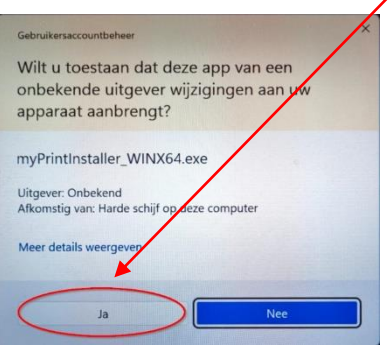

l. De installatie is afgerond. Klik op **Voltooien**.

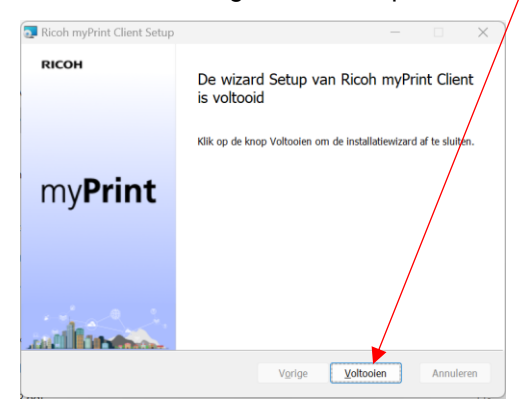

# **Stap 4**

- a. Registreer opnieuw je printpas. Onderaan lees je hoe je dat doet.
- b. Daarna kun je printen via **'Printer\_Carmelcollege'**. Let op: als je gaat printen, kies dan deze printer dan via het scherm 'Afdrukken'

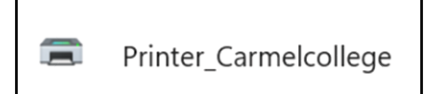

# **Printpas registreren**

Je hebt zojuist de nieuwe printerdriver geïnstalleerd. Als jij je printpas nog niet hebt geregistreerd, moet je dat eerst doen voordat je kunt printen. Dat gaat heel eenvoudig door de stappen hieronder te volgen.

- **Stap 1** Ga naar één van de nieuwe Ricoh-printers op jouw school.
- **Stap 2 -** Houd je printpas op/voor de kaartlezer op de printer, zoals je altijd al deed.
- **Stap 3 -** Je ziet op het display de melding 'Kan niet verifiëren, omdat de kaart niet is geregistreerd'. Klik vervolgens op **Registeren**.
- **Stap 4** Log in met je gebruikersnaam en wachtwoord (zoals je ook inlogt op je laptop).
- **Stap 5 -** Je krijgt nu de melding 'Wilt u de niet-geauthentiseerde kaart registeren?' > Klik op **OK**.
- **Stap 6 -** Je printpas is nu geregistreerd. Je kunt weer printen, kopiëren en scannen.

### **Let op!**

Heb je (toevallig) meer printpassen? Je kunt er maar één registeren en gebruiken. Zodra je een tweede printpas registreert, werkt de andere printpas niet meer.